## INSTRUCTIONS for Jordan School District Crucial Concerns Review

When you log into Skyward's Employee Access, you will receive a message asking you to complete an online form called "2016 Policy Review." (This prompt will appear upon login until the review is complete.)

- Click "Close Online Form Screen and Continue to Skyward" to review the policies at another time. To return to the review, log into Skyward Employee Access or choose "Online Forms" from "Employee Information."
- Click the title "2016 Policy Review" to begin the process.

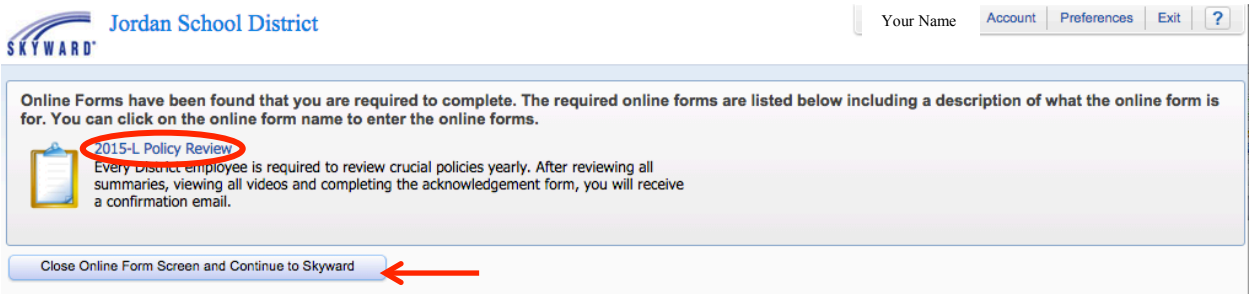

The policy review is broken into several groups. Each group includes summaries of 2-3 policies and is one page in length.

- There is a set of questions for each group of policies. The questions are for your reflection and do not need to be answered.
- Select "Click on this link for Policy Group ..."
- The document will open in a new window. Read each policy summary. Close the window after reading each summary. (See page 2 of this document to view how to close windows.)
- Click "Next" or click the number of the next policy group to move through each review.
- Select "Close and Finish Later" to stop reviewing policies and return at another time. To return to the review, log into Skyward Employee Access or choose "Online Forms" from "Employee Information."

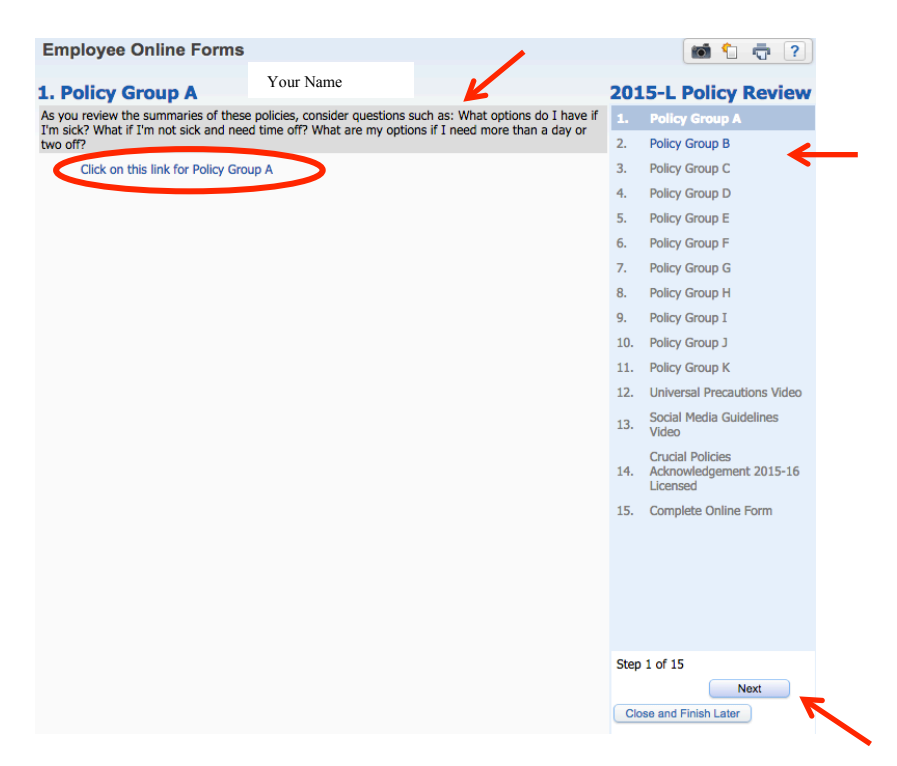

Videos highlighting important procedures are included in the policy review.

- Click the title of the video to view. The videos will open in a new window.
- Click the play arrow to start the video
- Close the window after viewing the video.

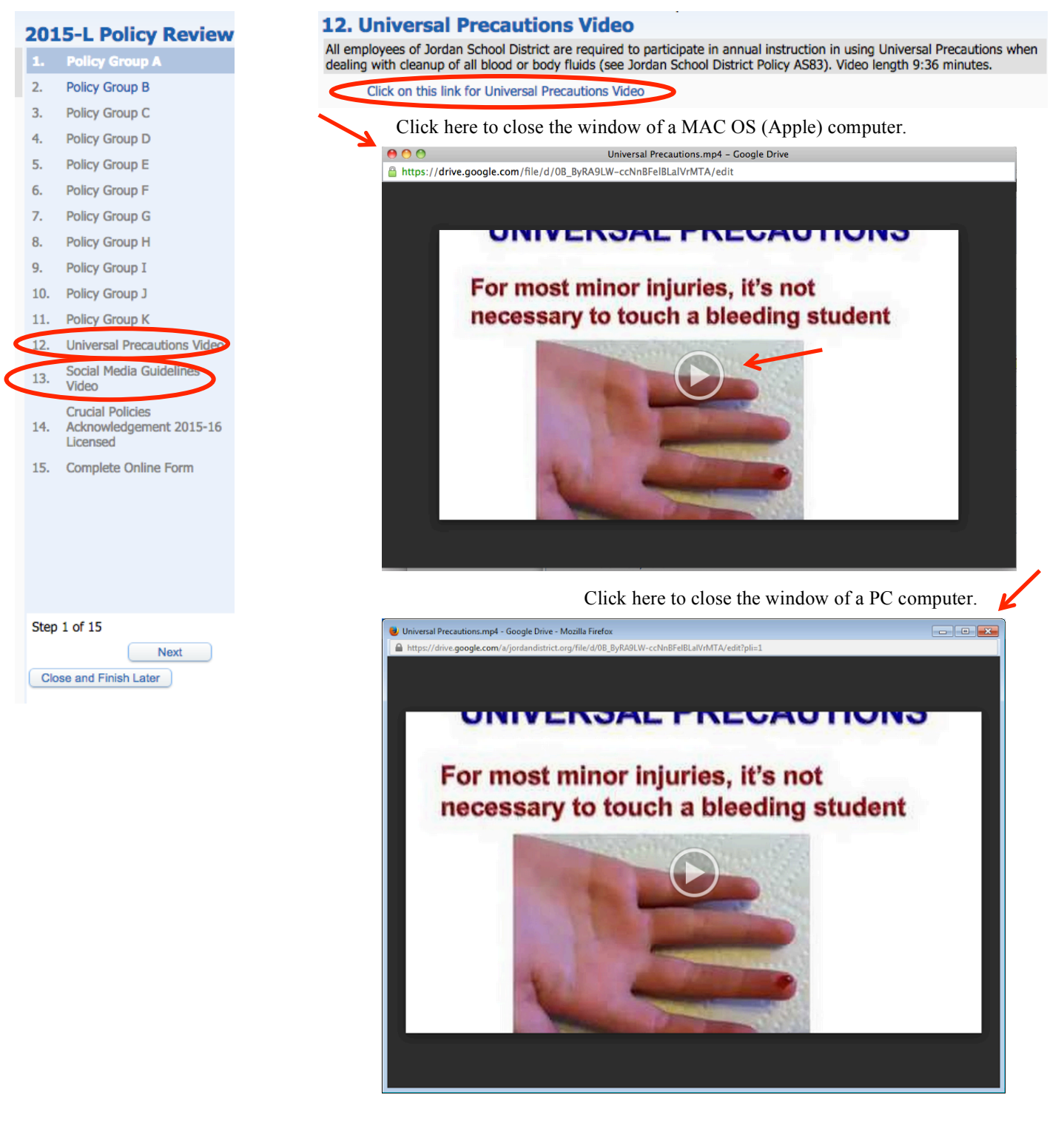

Step number 14 "Crucial Policies Acknowledgement" will bring up a list of all policies reviewed. Read through the page carefully.

- The "Yes" next to "Accept Network Use" indicates your agreement to adhere to JSD District Policy DP371 Employee Information Network Acceptable Use Policy and Social Media Guidelines. It is important you understand your responsibilities based on the policy and guidelines.
- The "Yes" next to "Accept Crucial Polices" indicates that you have reviewed and understand the policies.
- Fill in your name and the date.
- Select "Next" or step number 15 to complete the process.

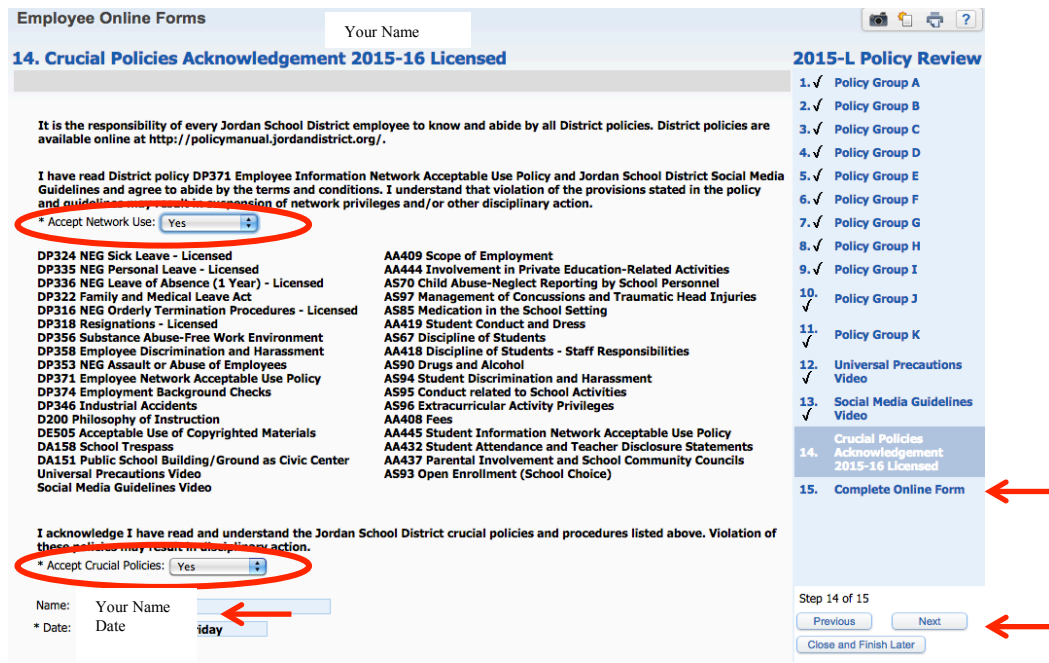

The final step allows you to view your progress. Each step should be marked "Completed" and include a date and time stamp.

- Select the small box next to "I have completed this online form."
- Select "Finish"

You will receive an email upon completion.

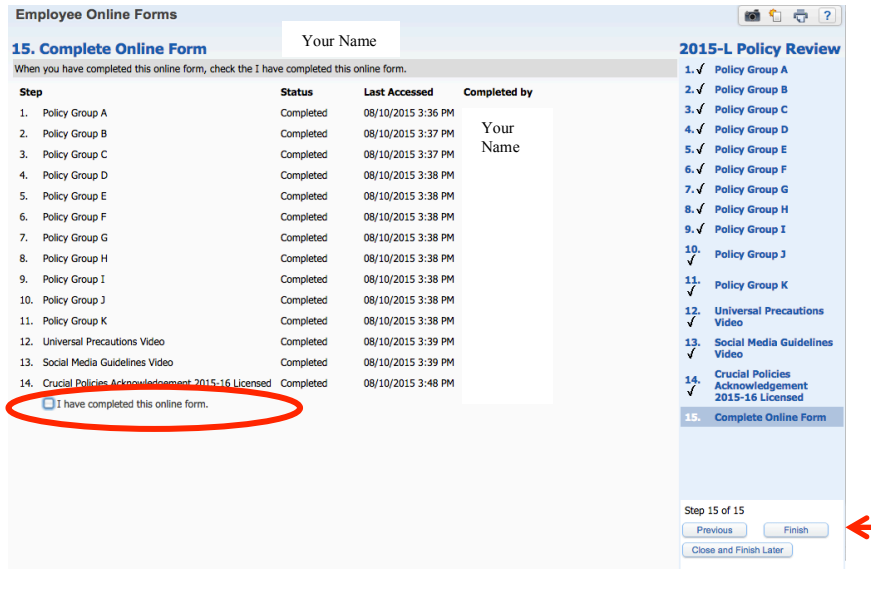